## CISION

## **Notre sélection**

Vous pouvez mettre en avant des sources sur le compte Usager/Etudiant. Cela permet à vos utilisateurs de ne pas avoir à rechercher eux-mêmes une source pour la visualiser au format PDF, mais surtout de sensibiliser votre public à certaines sources qu'ils ne connaissent pas, de les inciter à les lire, à les découvrir, et ainsi élargir leurs connaissances. Vous pouvez modifier ces sources quand cela est nécessaire, et les adapter au public de votre établissement. Nous vous conseillons d'en indiquer au moins quelques-unes, sinon l'onglet Publications PDF sur le compte Usager/Etudiant sera pratiquement vide. Ce tutoriel va vous expliquer comment procéder.

## **I. Notre sélection**

Cliquez sur l'onglet Gestion des Sources. Il est divisé en deux parties. Allez sur **Sélectionner les publications à afficher dans la section "Notre Sélection"**. Dans le menu déroulant, vous retrouvez toutes les sources disponibles au format PDF. Pour inclure des sources dans Notre sélection, il vous suffit de cocher la case devant le nom de la source, puis de confirmer pour actualiser la sélection proposée à vos utilisateurs.

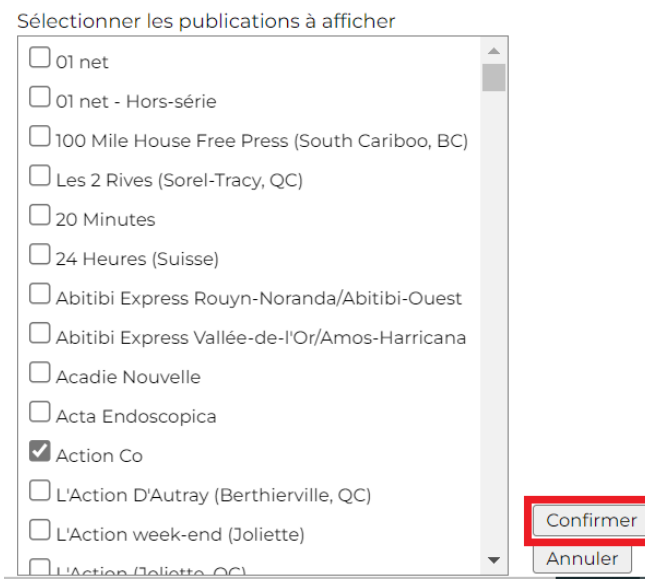

## Le bouton **Annuler** supprime la dernière action confirmée.

*Pour rappel*, ce n'est parce qu'une publication ne se trouve pas dans l'onglet Publications PDF, qu'elle n'est pas veillée sur Europresse. Dans cet onglet, vous ne pouvez trouver que les publications disponibles au format PDF.

> Vous ne trouvez pas la réponse à votre question ?  Contactez notre équipe Support  Par email : biblio.france@cision.fr Par téléphone : 01 44 82 66 36  Du lundi au vendredi de 9h à 18h